## *Инструкция по загрузке презентации*

- 1. Пройти по ссылке :<http://dia.iro38.ru/add>
- 2. В открывшемся диалоговом окне
- а) выбрать из списка **«Муниципальное образование»** город Братск

б) выбрать из списка **«Образовательная организация»** – МБОУ «СОШ № 35»

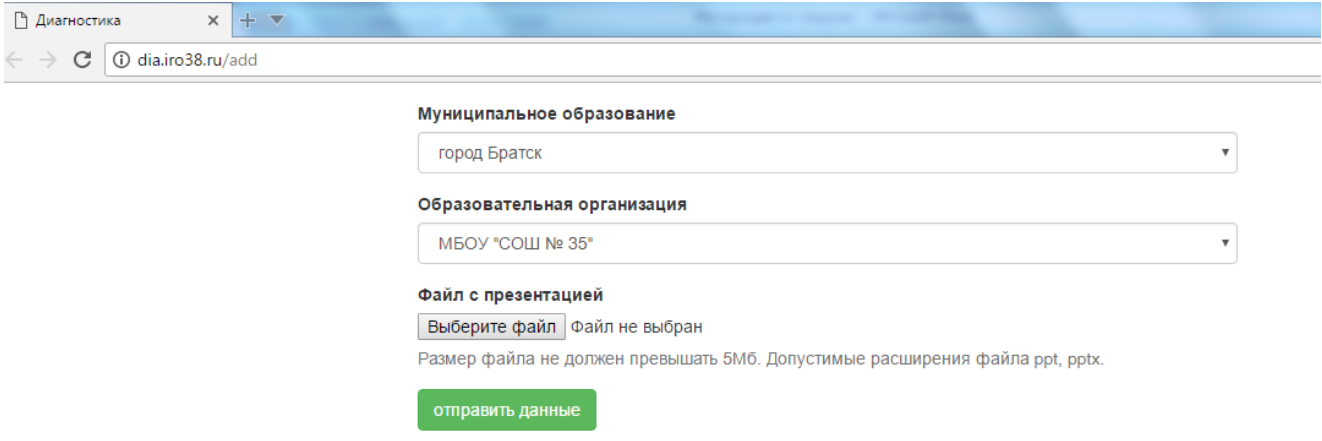

- 3. Загрузить свою презентацию в окне **«Файл с презентацией»**, выбрав файл. *Размер файла не должен превышать 5Мб! Допустимые расширения файла ppt, pptx.*
- 4. Затем нажать **«Отправить данные»**
- 5. После загрузки файла в диалоговом окне появится запись:

## **«Файл успешно загружен»**

6. *Участник диагностики загружает свою презентацию только один раз!*